# How to view Classes **after** you've registered for your ZEISS ID

# Go to:<http://portal.zeiss.com/>

- 
- 1. Click Sign in 2. Sign in using your username and password.

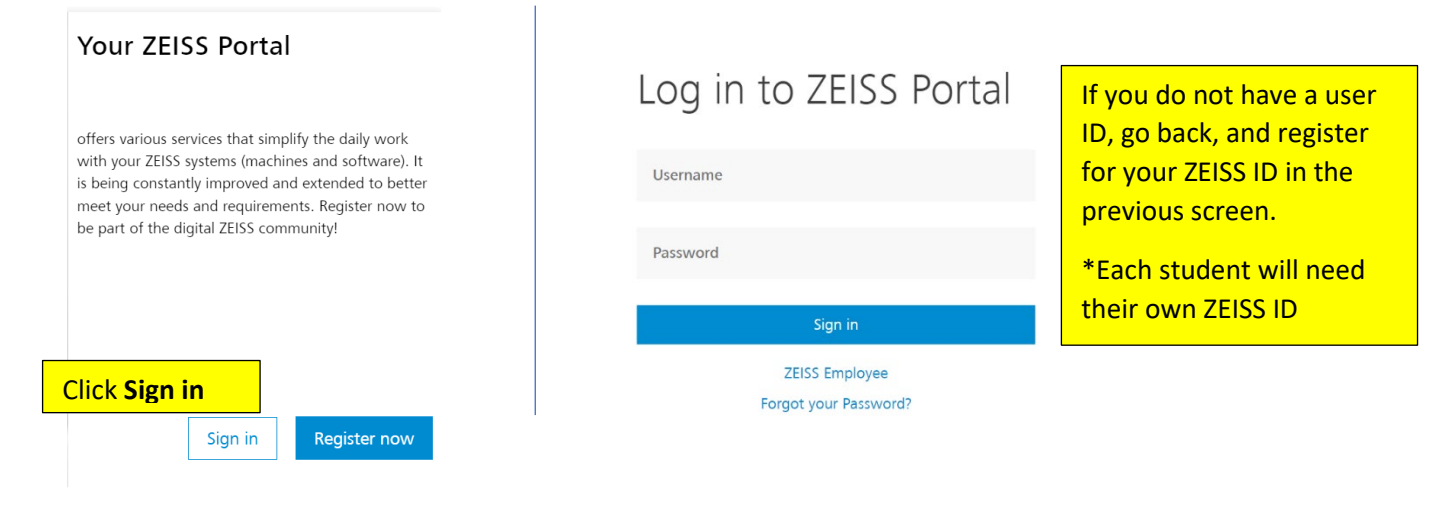

- 3. Choose **ZEISS Academy** from the menu 4. Choose **Find Trainings**
	- Home 合 **III** Services Download Center License Manager Service Requests **ZEISS Academy ZEISS Center Finder** My Voice Knowledge Base
- 

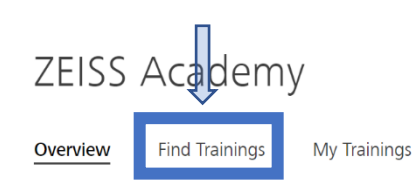

**Additional Resources** 

- 5. Choose the format of information your looking for.
	- \* Calypso Trainings will be found in Classroom & Live on Line

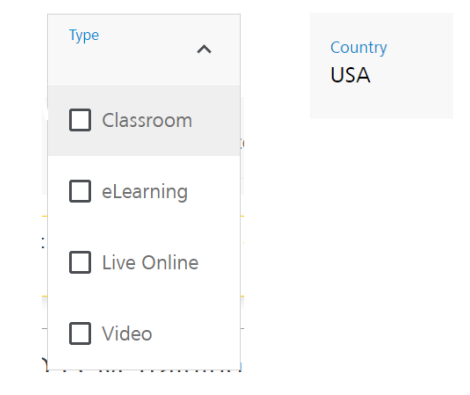

6. Choose the Class type you are interested in and click on the class name. Some classes may have both at ZEISS and Live Online Classes. **You must click on the class name to view locations and dates.**

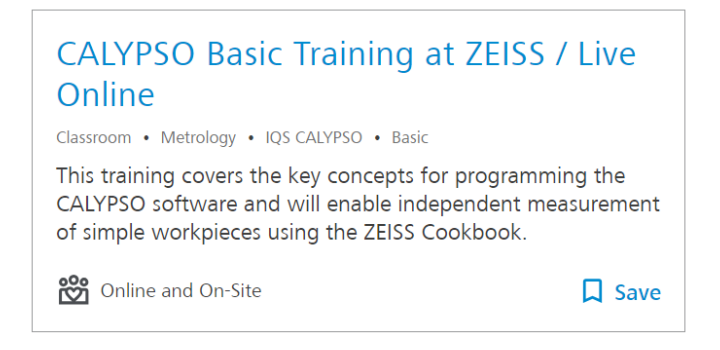

- 7. This will take you to a description of the class, the cost of the class, a downloadable pdf of the class description, and Confirm Date and Location button: **Confirm Date and Location** A click the Confirm Date and Location button
- 8. If you want to take the class via the Live Online Platform, check the remote box below.

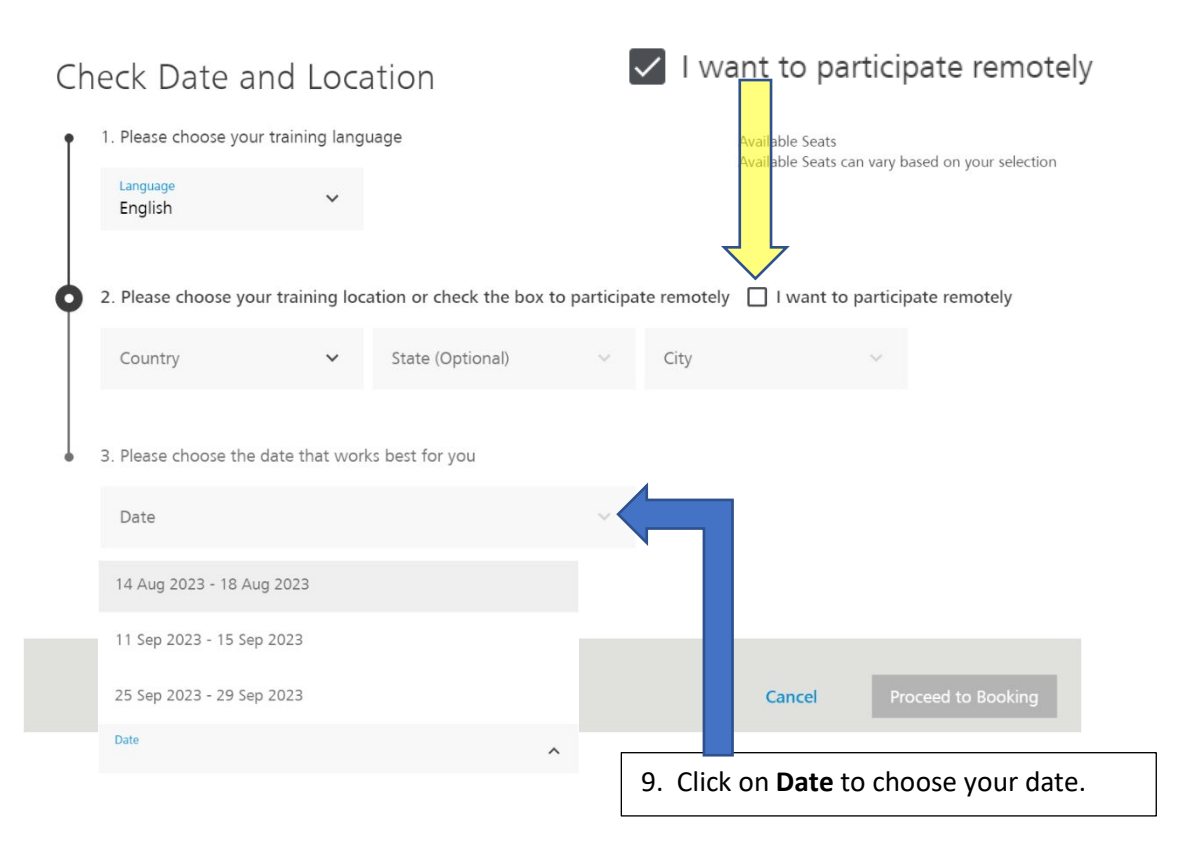

10. Review the information (This is a Live Online the week of September  $11^{th}$ ) then click **Proceed to Booking**

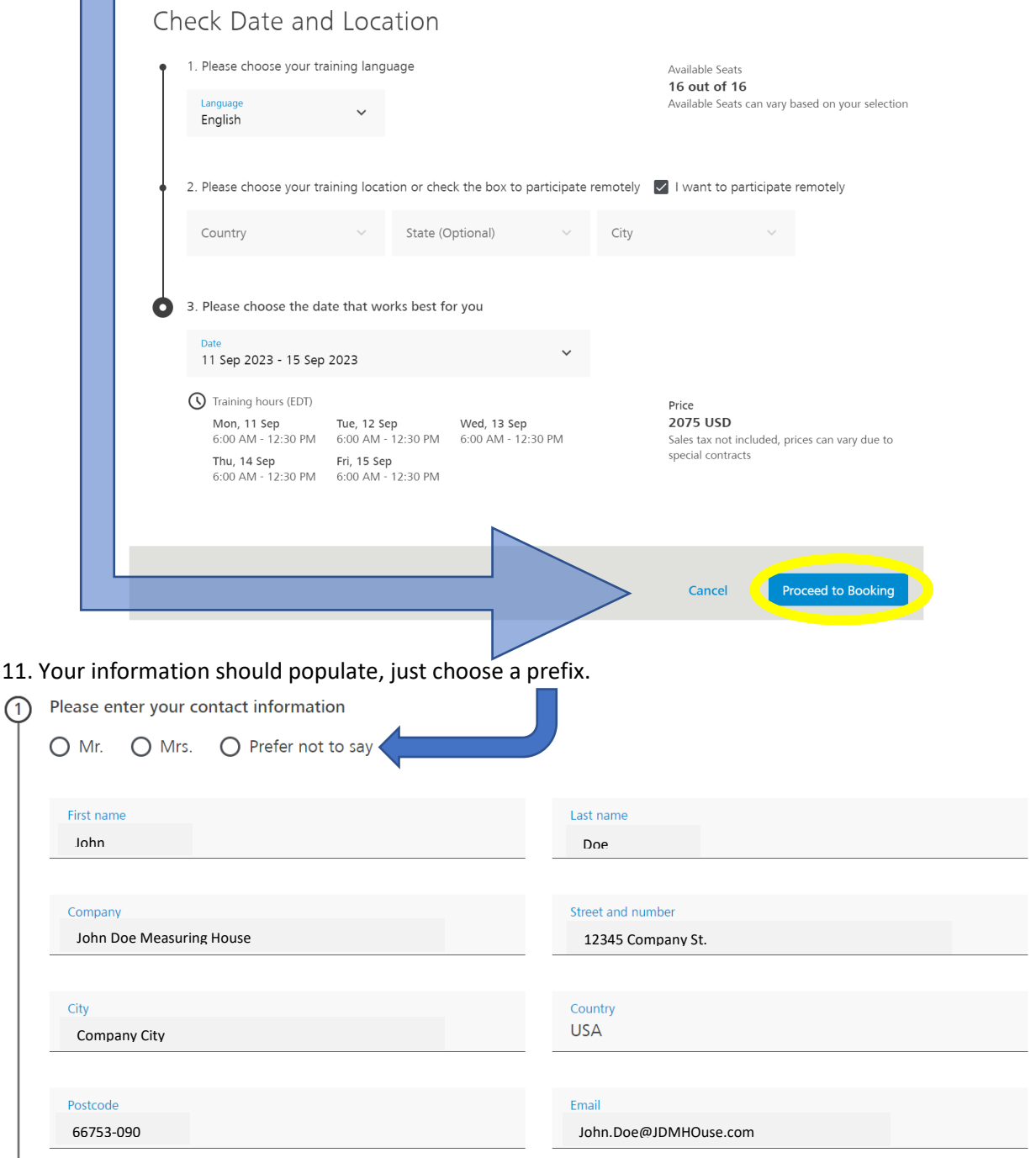

12. Choose a payment method: (Register to pay via Credit card or New PO via our secure Web [shop\)](https://id.zeiss.com/applications/accessrequest?clientAppId=24&redirect=https%3A%2F%2Fshop.metrology.zeiss.com%2FINTERSHOP%2Fweb%2FWFS%2FIMT-US-Site%2Fen_US%2F-%2FUSD%2FLoginOverZeissID-AfterLogin%3FsignGenId%3D940276753AE940276753)

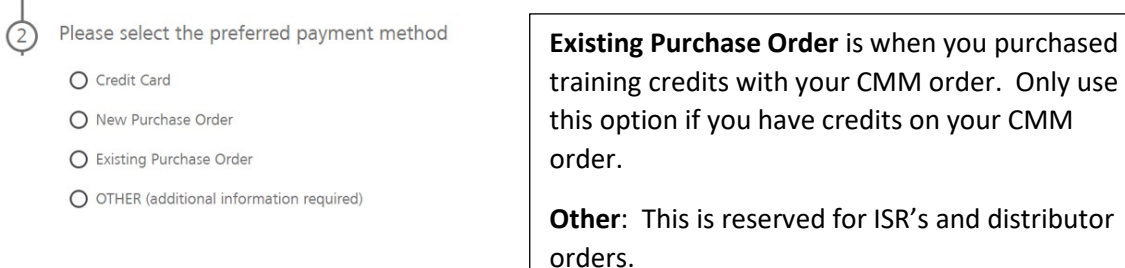

**For Credit Cards and New PO's**: Complete as much as you can on the Optional fields and read and confirm the Terms and conditions.

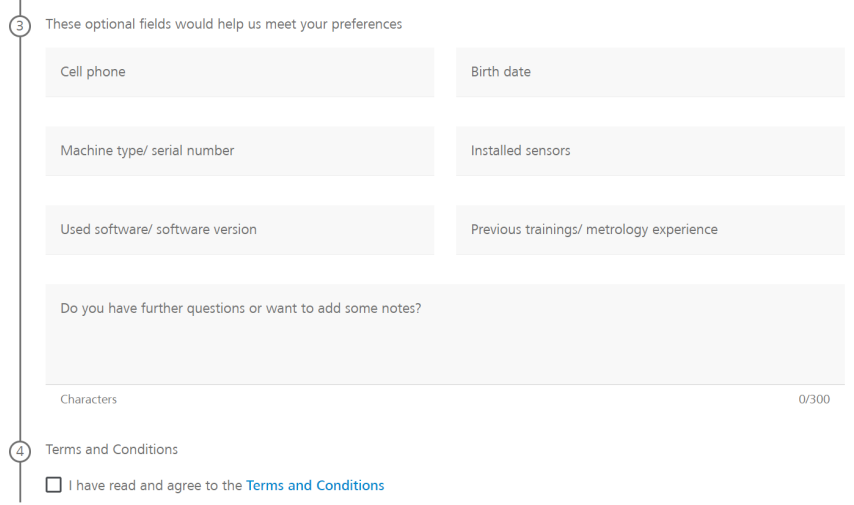

### **For Existing PO's (credits with machine order)**: complete details about your CMM order

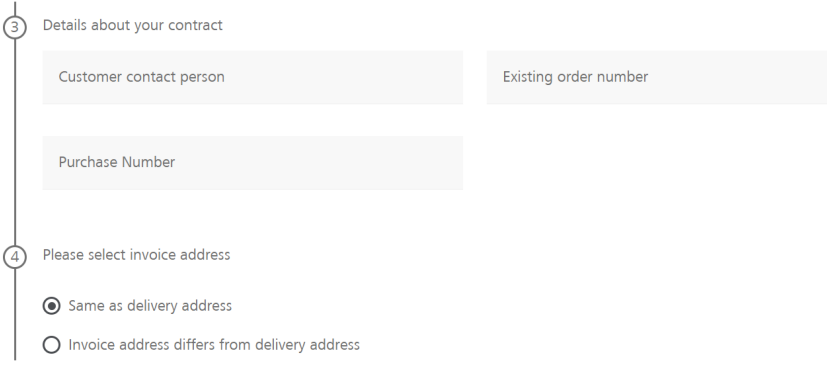

For **Other**: Complete information on how the training payment is being covered

O OTHER (additional information required)

Add information regarding the payment method you want to use.

#### This field is mandatory

Next, fill out requested optional information and acknowledge the terms and conditions.

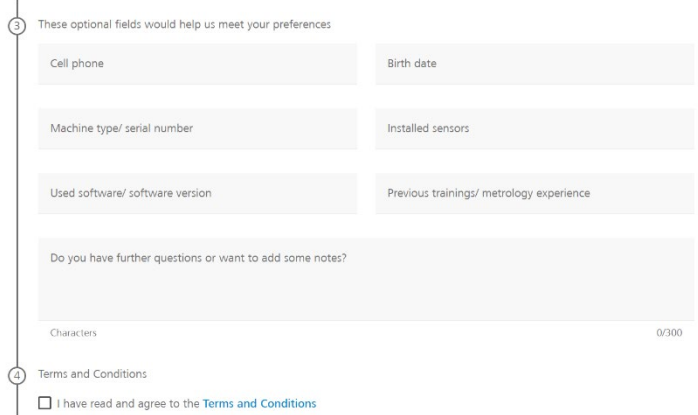

Finally, click Book & Pay

Book & Pay

# Your class will now appear in **My Trainings**

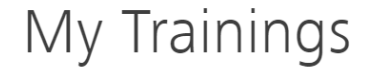

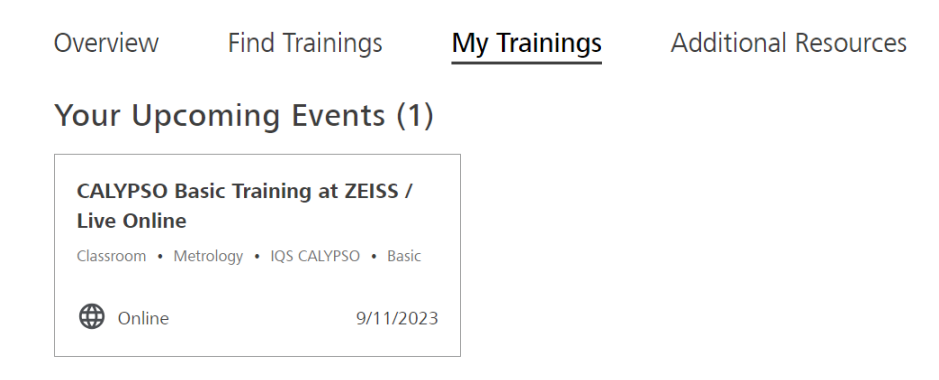

If you have question or need to cancel, click on you class and scroll to the bottom

Any questions or can't attend the event anymore?

**目** Contact Academy

Request Cancellation

Please note, the cancelation policy still applies.